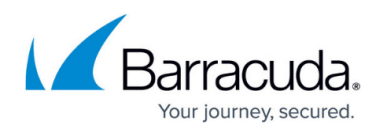

# **Step 3 - How to Activate and Update the Barracuda Load Balancer ADC**

<https://campus.barracuda.com/doc/19333394/>

Depending on whether your Barracuda Load Balancer ADC has Internet access, you can complete either an online or offline activation and update.

**In this article:**

#### **Before You Begin**

Verify that the required firewall ports are open. For a complete list of the required ports, see [Step 2 -](http://campus.barracuda.com/doc/19333391/) [How to Configure the Barracuda Load Balancer ADC](http://campus.barracuda.com/doc/19333391/).

For offline activation and updates, you must also:

- 1. Contact Barracuda Networks Technical Support to get a **Feature Code** to enable offline updates.
- 2. Go to the [Barracuda Product Activation page,](https://www.barracuda.com/activate/) complete the form, and get an **Activation Code**.
- 3. Go to the **[Support > Downloads](https://login.barracudanetworks.com/support/downloads/)** [page in your Barracuda Cloud Control account,](https://login.barracudanetworks.com/support/downloads/) and download update packages for the latest versions of the following:
	- Firmware
	- Attack definition
	- Virus definition
	- Security definition
	- Location definition
	- Update definition

#### **Online Activation and Update**

If your Barracuda Load Balancer ADC is connected to the Internet, it can automatically update its activation status. Complete the following steps to initiate the online activation process and update the system.

1. Log into the Barracuda Load Balancer ADC as the administrator. In a web browser, enter the Barracuda Load Balancer ADC management IP address and default HTTP port (for example, http://192.168.200.200:8000/). Use the default admin credentials:

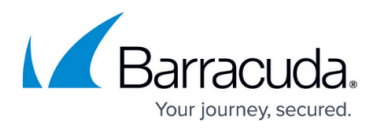

- **Username**: admin
- **Password**: If your appliance serial number is higher than 1311431, then the default administrator password is the numeric portion of the serial number. If your serial number is 1311431 or lower, then the default administrator password is admin. For help finding the serial number of your appliance, see [Serial Number for Hardware and](http://campus.barracuda.com/doc/91130539/) [Virtual Appliances.](http://campus.barracuda.com/doc/91130539/)
- 2. Go to the **BASIC > Status** page and view the **Subscription Status** section to verify that your Energize Update subscription status is Current. If the Barracuda Load Balancer ADC can access the activation servers, your Energize Update and Instant Replacement subscriptions are most likely active. If not, a warning displays at the top of every page and you must activate your subscriptions before continuing.
- 3. If the status of the Energize Updates subscription is Not Activated:
	- 1. Click the activation link at the top of the page and complete your subscription activation.
	- 2. Go back to the **Subscription Status** section of the **BASIC > Status** page, and click **Refresh** to automatically update the activation status of the Energize Updates subscription.
- 4. Go to the **ADVANCED > Firmware Update** page and verify that the currently installed version is the latest general release that is available. If you have the latest firmware version already installed, the **Download Now** button for the latest general release version is disabled.
- 5. If there is a new **Latest General Release** available:
	- 1. Click **Download Now** and allow the update to finish downloading.
	- 2. After the update is completely downloaded, click **Apply Now**. Do not reboot or turn off the Barracuda Load Balancer ADC while the firmware is updating. After the process completes, the Barracuda Load Balancer ADC automatically reboots and you are redirected to the page to log back into the system.
- 6. Go to the **BASIC > Administration** page, and change the administrator password in the **Password Change** section.

After you activate and update your Barracuda Load Balancer ADC, continue with [Step 5 - How to](http://campus.barracuda.com/doc/19333404/) [Configure Your Network and Services](http://campus.barracuda.com/doc/19333404/) .

### **Offline Activation and Update**

If your Barracuda Load Balancer ADC does not have Internet access, you must manually enter your **Activation Code** to activate the unit. Then enable offline updates to apply the update packages that you downloaded from your Barracuda Cloud Control account.

- 1. Log into the Barracuda Load Balancer ADC as the administrator. In a web browser, enter the Barracuda Load Balancer ADC management IP address and default HTTP port (for example, http://192.168.200.200:8000/). Use the default admin credentials:
	- **Username**: admin
	- **Password**: If your appliance serial number is higher than 1311431, then the default administrator password is the numeric portion of the serial number. If your serial number

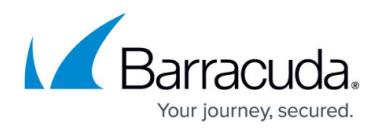

is 1311431 or lower, then the default administrator password is admin.

For help finding the serial number of your appliance, see [Serial Number for Hardware and](http://campus.barracuda.com/doc/91130539/) [Virtual Appliances.](http://campus.barracuda.com/doc/91130539/)

- 2. Activate your product.
	- 1. Go to the **BASIC > Status** page.
	- 2. In the **Subscription Status** section, enter the **Activation Code** that you received from the [Barracuda Product Activation page](https://www.barracuda.com/activate/) and then click **Activate**.
- 3. Enable offline updates.
	- 1. Enable expert mode by appending the URL with: &expert=1
	- 2. Go to the **ADVANCED > Offline Update** page that appears.
	- 3. Enter the **Feature Code** that you received from Barracuda Networks Technical Support, and then click **Activate**.
	- 4. When the **Enable Offline Updates** setting appears, select **Yes**.
	- 5. Click **Save Changes**.
- 4. Update your firmware.
	- 1. Go to the **ADVANCED > Firmware Update** page.
	- 2. In the **Firmware Upload** section, click **Browse** to navigate to and select the firmware package that you downloaded from your Barracuda Cloud Control account.
	- 3. Click **Upload**.
	- 4. After the firmware package is completely uploaded, click **Apply Now**. Do not reboot or turn off the Barracuda Load Balancer ADC while the firmware is updating. After the process completes, the Barracuda Load Balancer ADC automatically reboots and you are redirected to the page to log back into the system.
- 5. Update the attack, virus, security, location, and update definitions.
	- 1. Go to the **ADVANCED > Energize Updates** page.
	- 2. In the **Definition Update Upload** section, click **Browse** to navigate to and select a definition package that you downloaded from your Barracuda Cloud Control account.
	- 3. After the definition package is completely uploaded, click **Apply Now**.
	- 4. Repeat steps 5b and 5c until you have updated all of the definitions on the page.
- 6. Go to the **BASIC > Administration** page, and change the administrator password in the **Password Change** section.

After you activate and update your Barracuda Load Balancer ADC, continue with [Step 5 - How to](http://campus.barracuda.com/doc/19333404/) [Configure Your Network and Services](http://campus.barracuda.com/doc/19333404/).

## Barracuda Load Balancer ADC

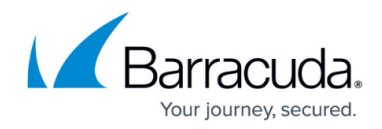

© Barracuda Networks Inc., 2020 The information contained within this document is confidential and proprietary to Barracuda Networks Inc. No portion of this document may be copied, distributed, publicized or used for other than internal documentary purposes without the written consent of an official representative of Barracuda Networks Inc. All specifications are subject to change without notice. Barracuda Networks Inc. assumes no responsibility for any inaccuracies in this document. Barracuda Networks Inc. reserves the right to change, modify, transfer, or otherwise revise this publication without notice.